More information, opening hours, news from the University Library and video tutorials can be found on our website: www.uk.upjs.sk

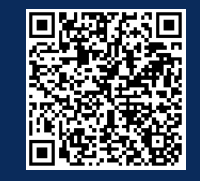

# **HOW NOT TO GET LOST IN THE UNIVERSITY LIBRARY**

## **How to set up the remote access**

select the instructions for the web browser you want to set up. 6. From the instructions menu, we have selected: **How to set up Google Chrome**.

7. Follow the steps in the instructions.

8. The equivalent of tools in Google Chrome are the three vertical dots on the top right

#### 9. Select **Settings** from the menu.

10. This will open a new settings window. In the left pane, select **System**.

11. The system will offer you several options. Choose **Open your computer´s proxy settings.**

**12. A dialog box appears**

**Network and Internet > Proxy.**

13. Under **Automatic proxy setup**, edit **Use setup script.**

14. Enable the **use of the script** and copy the address from the seventh step in the tutorial into

the **Script Address** window **http://proxy.upjs.sk/config/**

15. Save the setting. Saving is automatic without a confirmation

message.

16. Immediately after saving, we recommend that you **try remote access on a licensed database**.

17. If the access is functional, when you click on the licensed database, it will **show you a login form** where you enter your email in the form: ...@upjs.sk

#### **STUDENT:**

aisID@upjs.sk, EMPLOYEE**:** name.surname@upjs.sk and **the password** you created for the wifi and the proxy server. 18. If access is not active, we recommend you **restart** your computer.

#### **HOW TO VERIFY YOUR REMOTE ACCESS SETTINGS**

### **WHERE TO FIND INSTRUCTIONS**

### **DID YOU HANDLE IT?**

2**. Switch** the website to **English.** 1.**www.upjs.sk** 3. In the menu bar, select **About the University**<sup>→</sup> **Information Units** <sup>→</sup> **Centre of Information and Communication Technologies.**

4. Select the section **How-to.** 5. From the **Proxy – How to setup client** to access menu on the right,

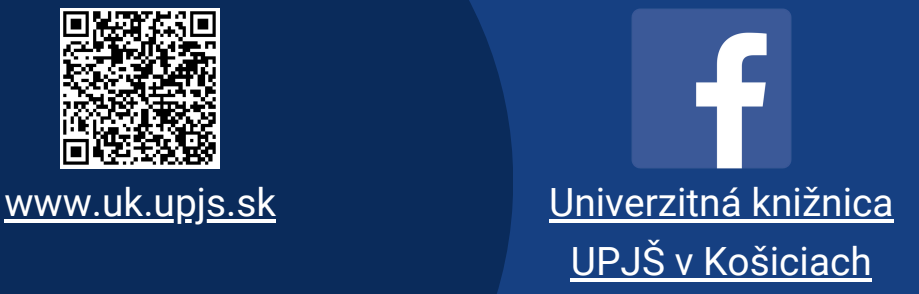

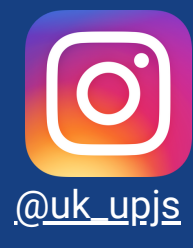